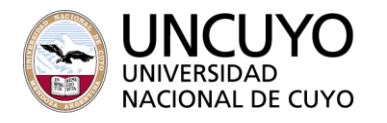

 $2022$ "LAS MALVINAS SON ARGENTINAS"

> Fecha  $\checkmark$

# **INSTRUCTIVO PARA LA PRESENTACIÓN DE REINTEGROS DE CAJA CHICA**

Los Reintegros de caja chica deberán presentarse a través del **Sistema de Rendiciones** a partir del 01/05/2022.

Los pasos para cumplimentar dicha rendición son los siguientes:

## **A. PRESENTACIÓN DE LA RENDICIÓN**

- **1. ACCESO**. Acceder con usuario y contraseña al sistema de rendiciones mediante la siguiente dirección web: *rendiciones.intranet.uncu.edu.ar*. Para acceder por primera vez se deberá solicitar usuario y clave, enviando un correo electrónico [a cajachica@uncu.edu.ar.](mailto:cajachica@uncu.edu.ar) El mismo deberá tener por asunto: "Solicitud de usuario para sistema de rendiciones de caja chica", indicando en el contenido el nombre completo del responsable de la caja chica y el correo electrónico asociado al mismo para notificaciones.
- **1.1** En caso de que ya posean usuario para presentar rendiciones de adelantos de fondos no es necesario realizar el punto anterior.
- **2. CARGA DE COMPROBANTES.** Ingresar a la opción "Alta/Edición de comprobantes" ->"Nuevo comprobante".

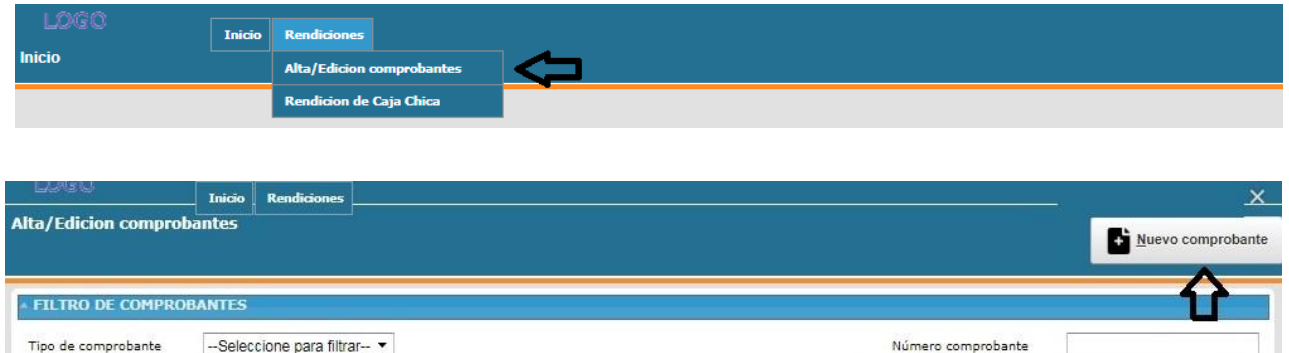

En la pantalla se podrán visualizar todos los comprobantes cargados previamente y el estado en el que se encuentran.

#### Estados de los comprobantes:

Estado del comprobante -- Seleccione para filtrar- v

Texto a filtrar o (\*) para ver todo

Cuit

- Pendiente: es aquél que no se encuentra asociado a ninguna rendición y no posee observaciones. Estos comprobantes podrán ser editados, eliminados o asociados a una determinada rendición.
- Asociado: es aquel que está vinculado con una determinada rendición. Se podrán desasociar comprobantes de una rendición siempre y cuando la rendición en la que se

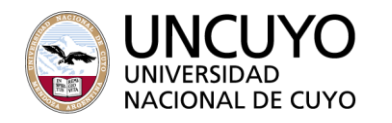

 $2022$ "LAS MALVINAS SON ARGENTINAS"

encuentra no haya sido enviada para el control de la Dirección de Registros y Estados Contables.

 Observado: es aquel que fue observado por algún motivo durante el control de la Dirección de Registros y Estados Contables.

#### **PARTICULARIDADES**

#### **a. Tipos de comprobantes**

- FACTURA: Facturas electrónicas, manuales autorizadas y tickets factura.
- PASAJES: Se utilizará cuando se cuente con la factura de los pasajes.
- SEGUROS: Utilizar solo cuando se cuente con la póliza de la operación. En caso de contar con una factura, se debe ingresar por el concepto "factura"
- TRANSPORTE: Para cuando no exista factura. Ej: Ticket de taxi, remis, carga de Sube.
- NO ESPECÍFICO: Cuando el comprobante a cargar no se encuentre en las opciones anteriores.

#### **b. Carga de proveedores**

Buscar por Razón Social o número de CUIT. Cuando no se encuentre en la Base de datos, deberá enviarse un correo electrónico a [cajachica@uncu.edu.ar](mailto:cajachica@uncu.edu.ar) con la **TOTALIDAD** de los proveedores **NO CARGADOS** indicando el número de CUIT y Razón Social para que se proceda a su carga. El mismo deberá tener como asunto "Solicitud de carga de proveedores para caja chica". El usuario recibirá un correo electrónico confirmando la carga para que pueda terminar con la rendición.

#### **c. Tipo de circuito**

Seleccionar "Caja Chica".

#### **d. Agregar nueva línea**

Cargar las imputaciones por objeto del gasto que contenga el comprobante, con su debido detalle y monto.

Para conocer la imputación de algún bien o servicio que desconozca, se puede consultar la página [https://www.mabay.com.ar/universidad/consulta-catalogo/.](https://www.mabay.com.ar/universidad/consulta-catalogo/)

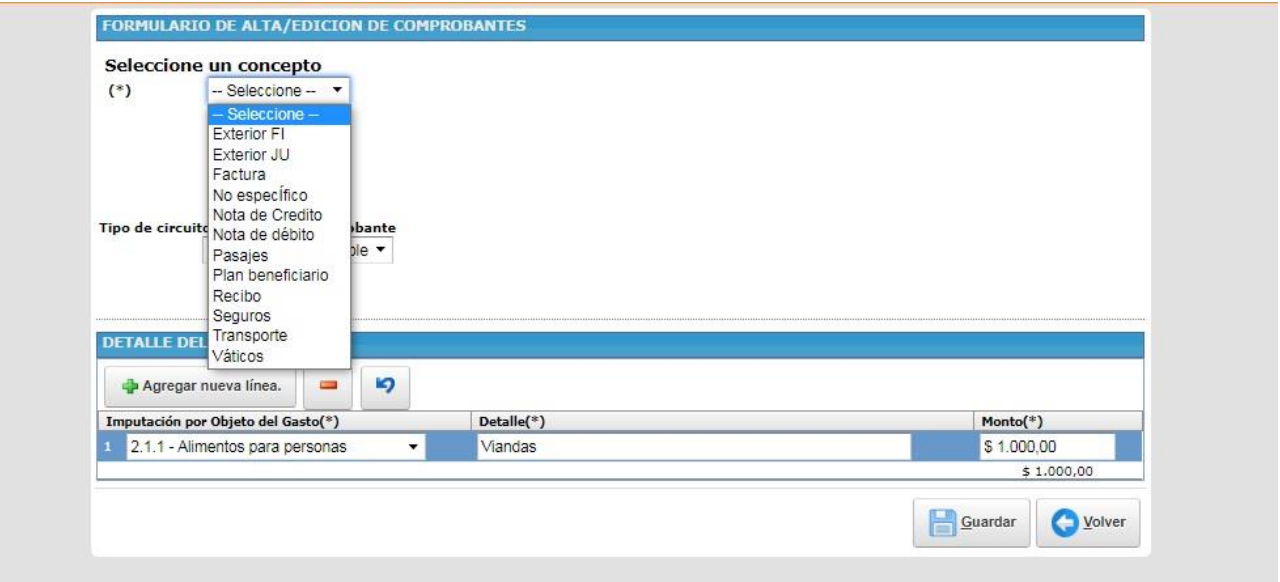

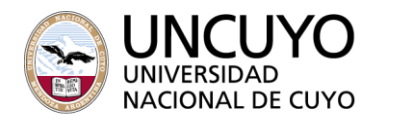

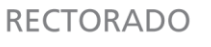

 $2022$ 

"LAS MALVINAS SON ARGENTINAS"

**3.** Presionar "Guardar" y luego "Volver" para poder visualizar los comprobantes generados, pudiendo editar o eliminar los mismos.

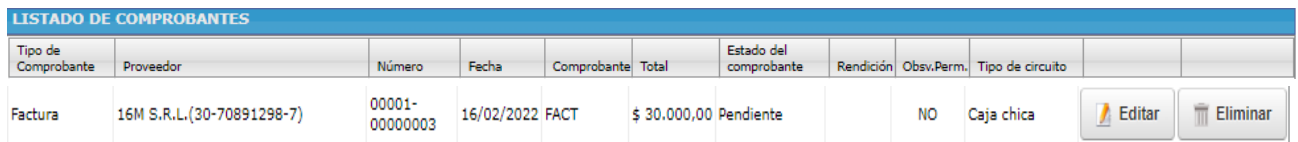

**4.** Ingresar a "Rendición de Caja Chica".

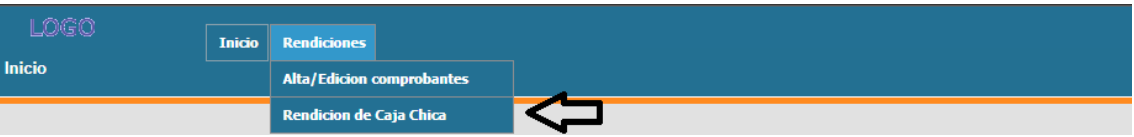

**5.** Seleccionar la caja chica que se desea rendir.

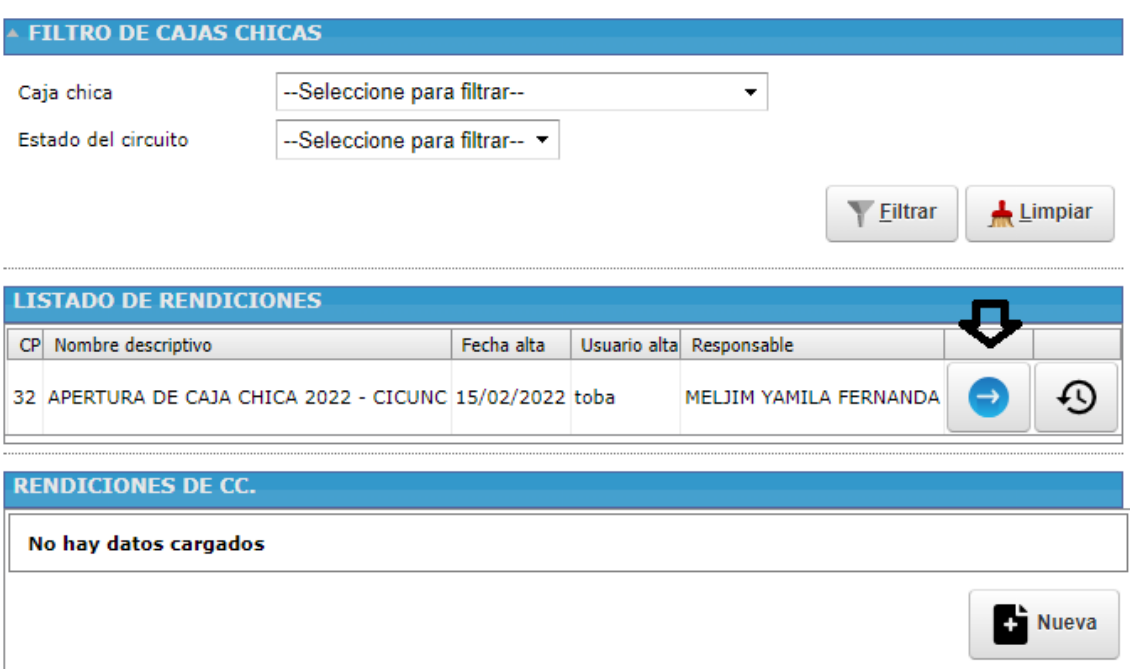

**6.** AL ingresar se encontrará con la pantalla que se presenta a continuación, en la cual podrá visualizar las cajas chicas en sus diferentes estados, los cuales pueden ser:

- Pendiente: Caja chica que aún no se ha presentado para su revisión.
- En revisión: Caja chica pendiente de revisión por Dirección de Registros y Estados Contables.
- Observada: Caja chica que posee algún comprobante observado.
- Nueva revisión: Caja chica observada que se encuentra nuevamente en Dirección de Registros y Estados Contables para su revisión.
- Aprobada.

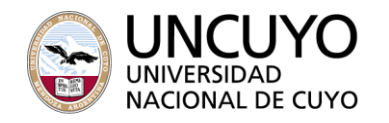

 $\blacktriangleright$  2022

"LAS MALVINAS SON ARGENTINAS"

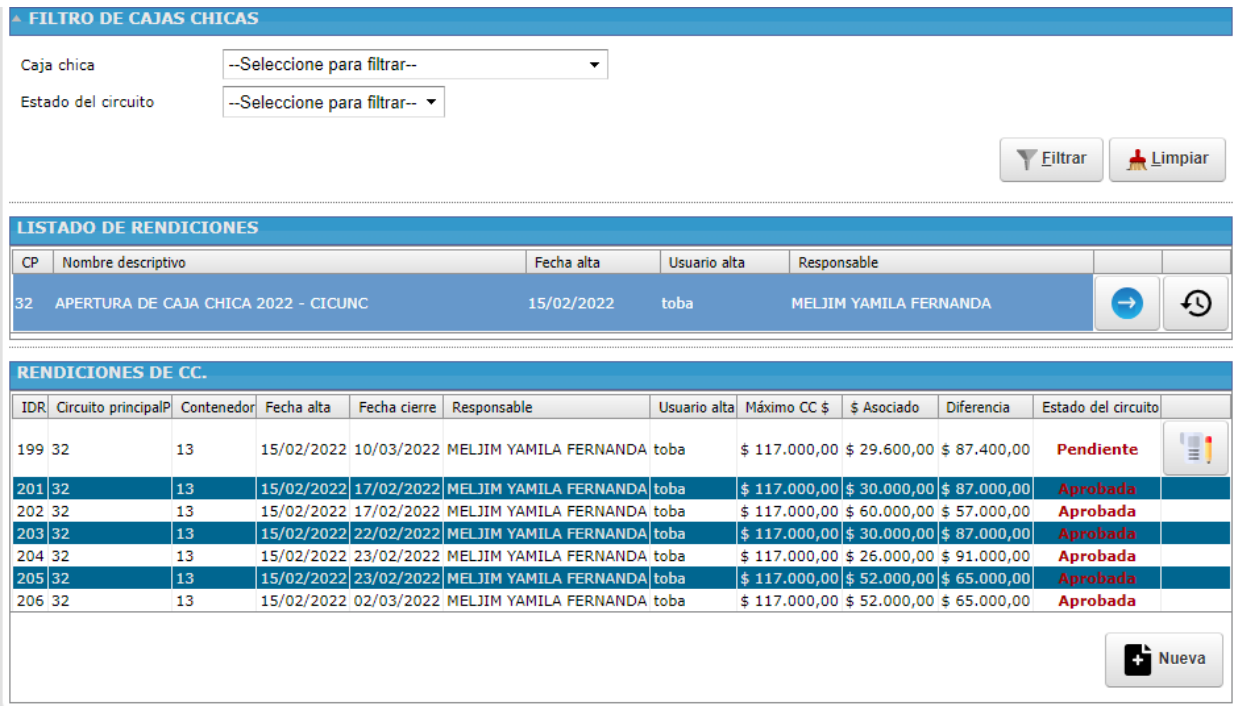

**7.** Presionar el botón "Nueva" y seleccionar la caja chica que se desea rendir.

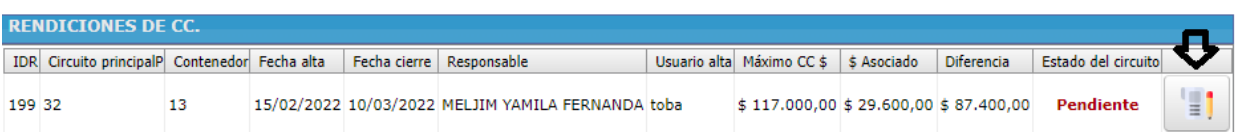

**8.** "Tildar" en la casilla que se encuentra a la derecha del estado del comprobante para asociarlo a la rendición.

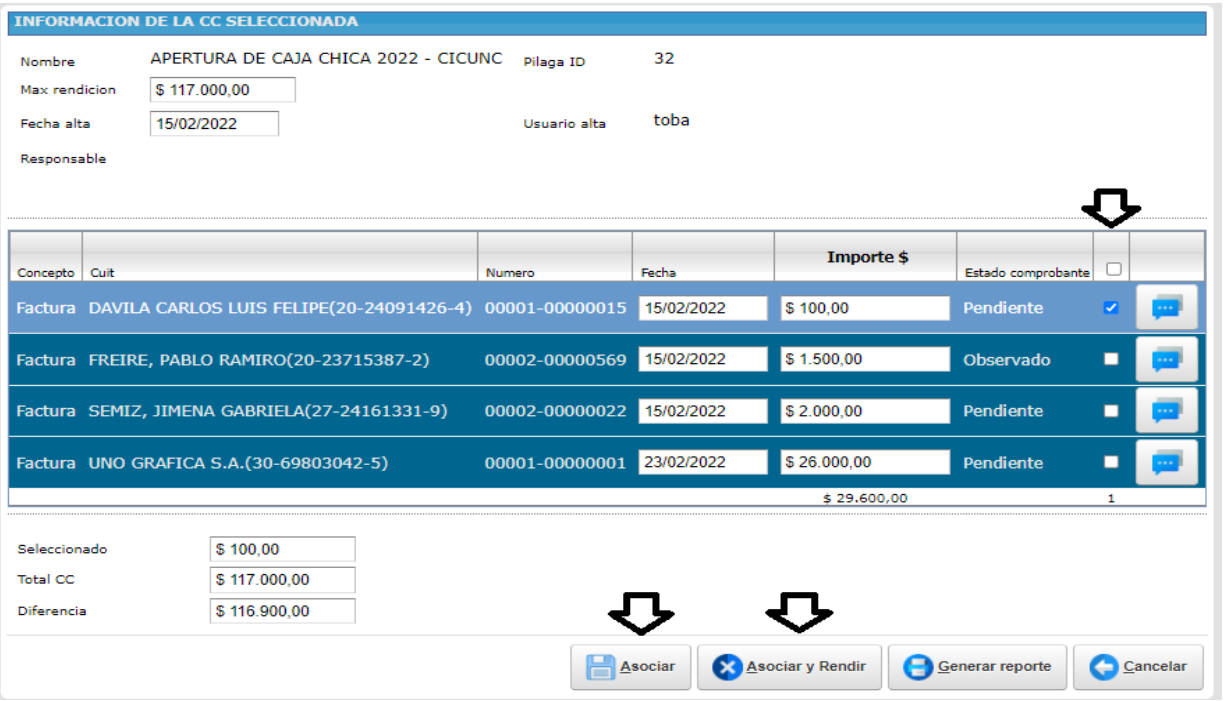

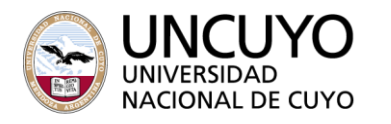

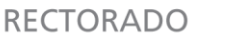

 $2022$ 

"LAS MALVINAS SON ARGENTINAS"

**9.** Una vez que el responsable haya seleccionado los comprobantes puede optar por dos opciones:

#### **Asociar comprobantes**

- **1.** Los comprobantes quedarán asociados a la caja chica teniendo la posibilidad de agregar más con posterioridad.
- **2.** Aquellos que sean asociados no podrán ser editados ni eliminados.
- **3.** Podrá desasociarlos "destildando" la casilla y luego " Asociar comprobantes".

#### **Asociar y rendir**

La caja chica quedará cerrada con los comprobantes que se asociaron hasta ese momento y será enviada a Registros Contables para su revisión.

**9.1. Aclaraciones sobre la rendición.** El sistema desplegará la pantalla que se muestra a continuación, en la que deberá indicar todas las aclaraciones o justificaciones que desee incorporar a la nota de rendición.

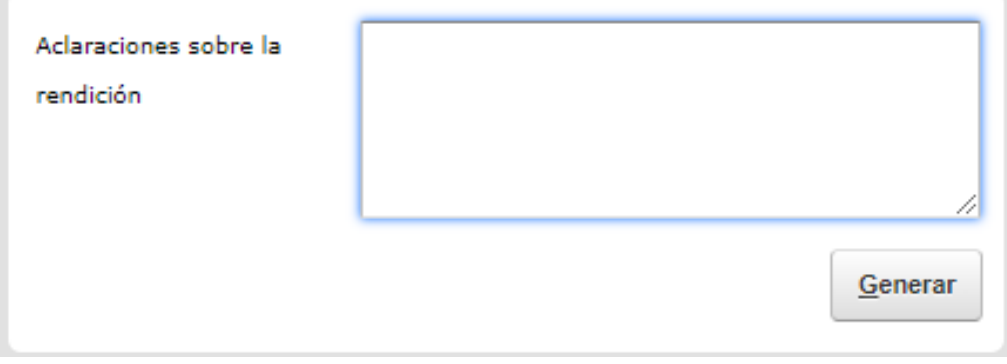

Se recomienda hacer una copia del texto ingresado, ya que, si existe un problema en la generación del reporte, este texto se perderá.

**9.2.** Previamente a generar el reporte, debe haber configurado su navegador web para que permita las ventanas emergentes y redirecciones del sitio web del sistema: *rendiciones.intranet.uncu.edu.ar*.

Para hacerlo, entrar en las opciones del navegador, Configuración, Configuración avanzada u Opciones avanzadas, dentro de la sección Privacidad y Seguridad entrar en Configuración de sitios y dentro de la sección Contenido, en la opción Ventanas emergentes y redirecciones y en la sección Permitir, añadir el sitio web *rendiciones.intranet.uncu.edu.ar*.

Otra manera de hacerlo es generando el reporte, si no se abre una nueva pestaña, en la barra de

direcciones de su navegador aparecerá un ícono similar al que se muestra,  $\mathbb{R}^n$  al hacer clic sobre él, se desplegará el cuadro Pop-ups bloqueados, en el cuál solo deben presionar sobre Hecho o Aceptar.

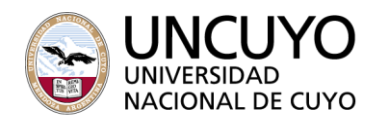

 $2022$ "LAS MALVINAS SON ARGENTINAS"

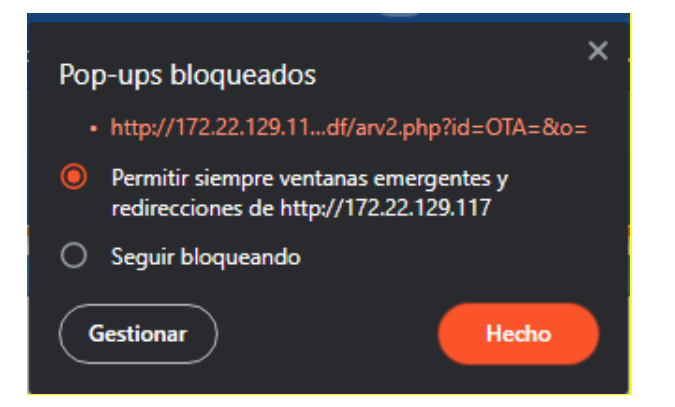

**10.** Presionar en "Generar" y la caja chica pasará al estado **en revisión** para ser revisada por Registros Contables. Se abrirá en una nueva pestaña el reporte generado en formato PDF, que deberá ser incluido en el expediente electrónico.

**11 .** Crear un expediente electrónico titulado *"Reintegro o Rendición de Caja Chica",* en el cual se deberá generar un "Documento electrónico" de tipo "Reintegro de Caja Chica", que contenga adjunto los siguientes archivos en formato PDF:

- 1. Reporte, generado por el sistema en el punto 10 al "asociar y cerrar" una caja chica.
- 2. Orden de pago emitida por Siu-Pilaga.
- 3. Totalidad de los comprobantes digitalizados en forma clara y precisa**,** que cumplan los requisitos establecidos. Los mismos deberán ser cargados en el sistema en **el mismo orden** en el que figuran en el reporte emitido en punto 10.

## **B. CAJA CHICA OBSERVADA**

En este caso la caja chica fue revisada y devuelta al responsable para subsanar observaciones. El responsable deberá justificar, eliminar o agregar determinado comprobante.

**1.** Ingresar a "Rendición de Caja Chica" y seleccionar la caja chica que se desea subsanar.

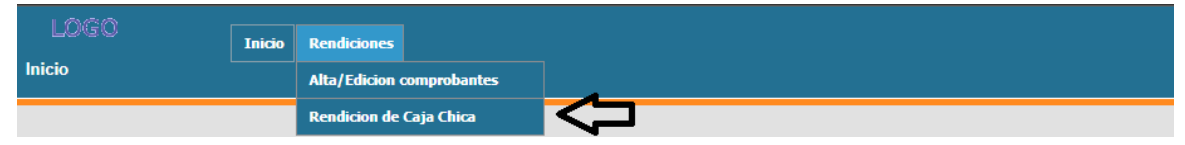

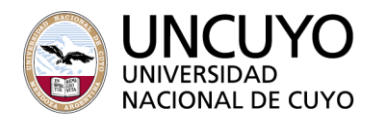

 $\blacktriangleright$  2022

"LAS MALVINAS SON ARGENTINAS"

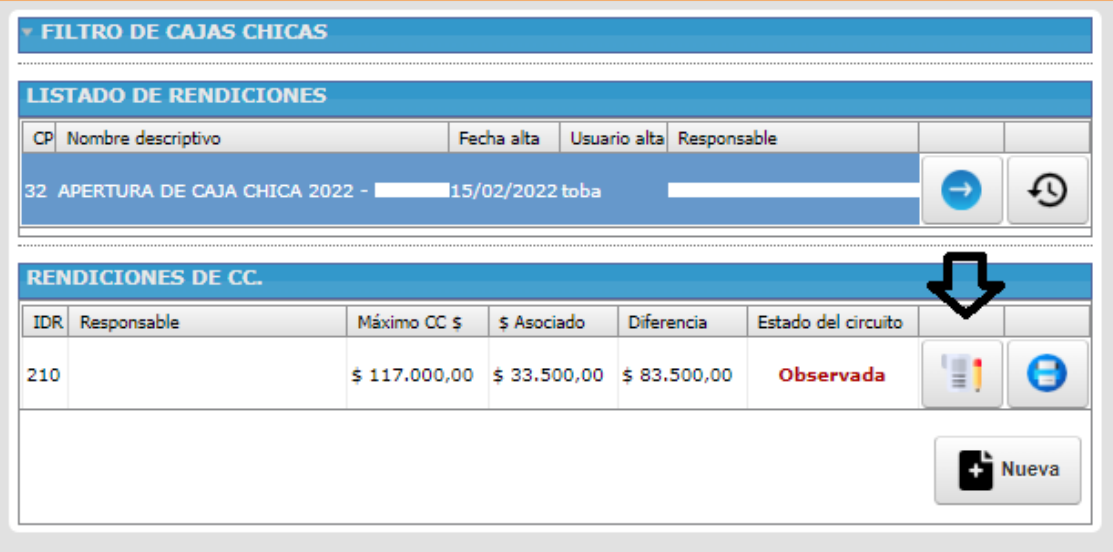

**2.** Seleccionar "Observaciones", botón que se encuentra a la derecha del comprobante para visualizar la observación que se le realizó.

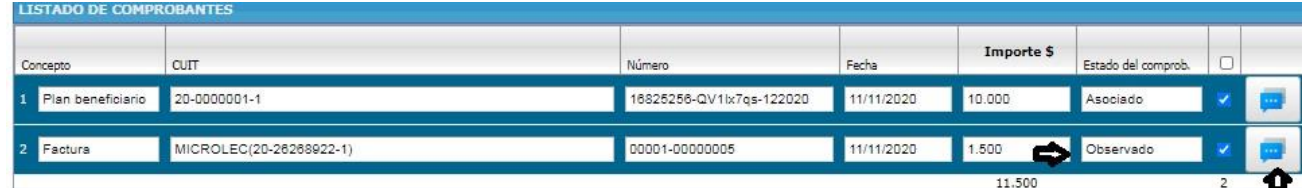

**3.** El comprobante podrá tener dos tipos de observaciones:

#### **a) Observación no permanente**

Se deberá justificar en el espacio asignado pudiendo conservar, editar o eliminar el comprobante según corresponda.

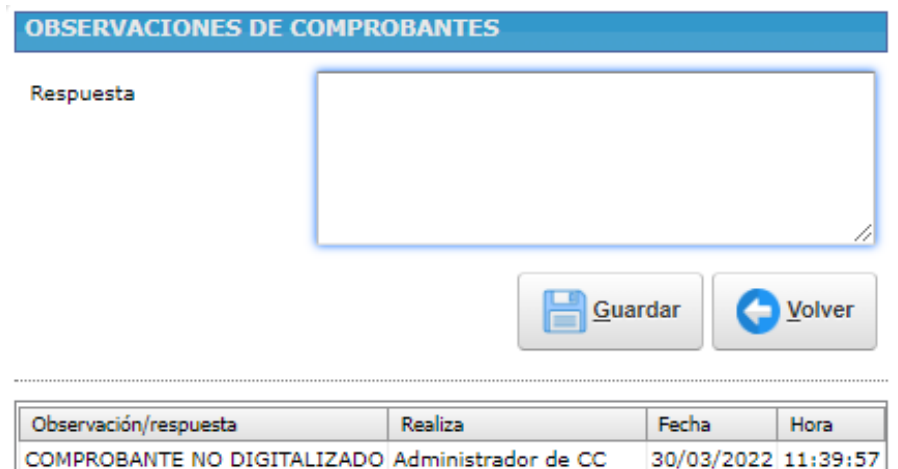

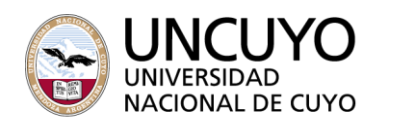

"LAS MALVINAS SON ARGENTINAS"

 Para poder editar o eliminar el comprobante en primer lugar debe desasociarlo de la caja chica y luego dirigirse a "Alta/Edición de comprobantes".

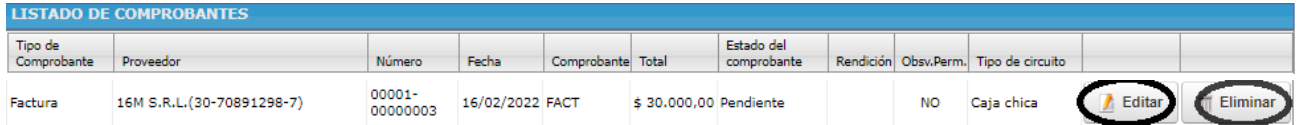

Presionar "Volver" y luego "Asociar y cerrar" para remitir nuevamente la caja chica a Registros Contables.

#### **b) Observación permanente**

Se deberá eliminar el comprobante, no pudiendo incluir el mismo en ninguna rendición.

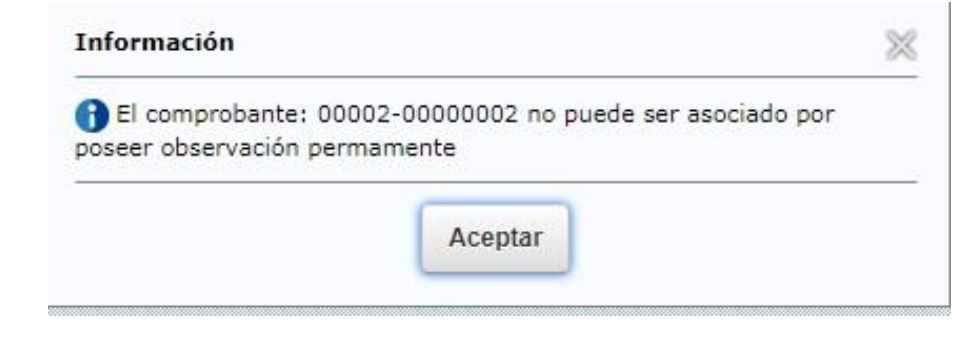

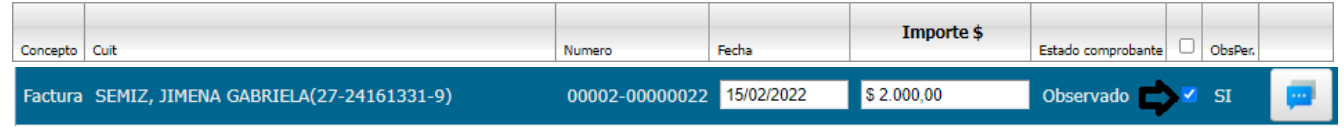

- **1.** Presionar "Asociar y cerrar" y luego "Generar" para emitir el reporte.
- **2.** La caja chica pasará al estado **"Nueva revisión"** para ser controlada nuevamente por la DRyEC.
- **3.** Remitir el expediente electrónico a Registros Contables adjuntando el reporte generado por el sistema en el punto 4.

### **C. ACLARACIONES IMPORTANTES**

#### **Comprobantes**

- Deberán ser digitalizados en el expediente electrónico en el mismo orden en que se generó el reporte del sistema (orden cronológico).
- Deberán ser:
	- **a.** Recibos o facturas originales tipo "B" o "C" emitidos en forma electrónica. Sólo se aceptarán en formato papel los casos en que exista una excepción a emitir factura electrónica.
	- **b.** Comprobantes originales emitidos por controlador fiscal (tiques emitidos mediante máquinas registradoras, tique, facturas "B" o "C" y tique factura "B" o "C")

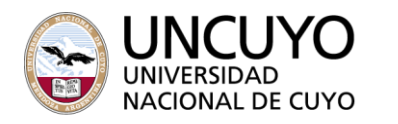

 $2022$ 

"LAS MALVINAS SON ARGENTINAS"

- **c.** Comprobantes "B" o "C" electrónicos originales.
- En caso de facturas manuales conforme el punto anterior, deberán tener el C.A.I. vigente a la fecha de facturación. El C.A.I. figura normalmente al pie de las facturas.
- Deben estar a nombre de la Universidad Nacional de Cuyo, C.U.I.T 30-54666946-3, tener fecha de emisión, detalle de los bienes o servicios adquiridos, cantidades, precios unitarios y el importe total facturado.
- Carecer de enmiendas, tachaduras, borrones que no hayan sido debidamente salvadas por el emisor del documento.
- Se deberá indicar el importe total en letras cuando la factura o recibo sea completado en forma manual.
- Las compras realizadas a través de comprobantes recibidos en cuenta corriente deberán contar con el respectivo recibo cancelatorio. En caso de que se realicen compras con tarjeta de crédito deberán ser en un pago y se debe adjuntar el cupón de pago correspondiente o resumen bancario en su defecto.
- En NINGÚN caso se aceptarán comprobantes que hayan sido facturados por personal en relación de dependencia de la Universidad de Cuyo. Si se constata dicha situación, se deberá reintegrar el monto total del comprobante.
- En el caso de que se incluya la compra de Bienes inventariables (inc.4), se deberá adjuntar la correspondiente Ficha de Solicitud de Alta de Bienes Patrimoniales emitida por el sistema SIU-DIAGUITA, debidamente firmada por los responsables de los bienes.
- El responsable tendrá bajo su responsabilidad el control de los comprobantes en la base de datos de facturas apócrifas de AFIP a la fecha en que se presente la rendición. El sistema generará automáticamente la Declaración Jurada.
- El correo electrónico asociado al usuario del sistema, será **válido** para recibir **todas** las notificaciones relacionadas con la caja chica.
- Cuando el sistema genere un reporte, el navegador web bloqueará de manera predeterminada las ventanas emergentes, por lo que deberá habilitarse previamente la página *rendiciones.intranet.uncu.edu.ar* para poder visualizarlo.
- Los reportes podrán ser generados las veces que sean necesarias por el responsable ingresando al adelanto y presionando en "Generar Reporte".
- En el caso de que un proveedor no se encuentre en la Base de datos, deberá enviarse un correo electrónico [a cajachica@uncu.edu.ar](mailto:cajachica@uncu.edu.ar) con la TOTALIDAD de los proveedores no cargados indicando el número de CUIT y Razón Social para que se proceda a su carga. El mismo deberá tener como asunto "Solicitud de carga de proveedores para adelanto de fondos solicitado por Exp N°". El usuario recibirá un correo electrónico confirmando la carga de los mismos para que pueda terminar con la rendición.
- Por cualquier duda o consulta comunicarse a [cajachica@uncu.edu.ar](mailto:cajachica@uncu.edu.ar)